# myVirtualCare Portal

# User guide for patient and carers

## **Accessing myVirtualCare**

You will be provided with a link to join the consultation. Open a compatible browser (see TIP below), then follow the link and steps to connect to your appointment.

- **1.** Enter your details and identify your role by using the dropdown list.
- 2. Click the Next button.

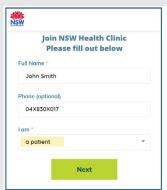

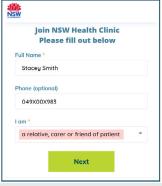

#### **TIP**

Successful connection to myVirtualCare depends on your internet speed, device and browser. An upload and download speed of at least 1Mbps is required.

You can test your connection speed at <a href="https://www.speedtest.net">www.speedtest.net</a> and check your browser at <a href="https://www.whatismybrowser.com">www.whatismybrowser.com</a>

More system requirement information is available at <a href="https://www.aci.health.nsw.gov.au/\_data/assets/pdf\_file/0018/630252/MyVirtualCare-Recommended-System-Requirements.pdf">www.aci.health.nsw.gov.au/\_data/assets/pdf\_file/0018/630252/MyVirtualCare-Recommended-System-Requirements.pdf</a>

Approximate data usage for a 15 minute video call is 80MB and for an audio-only call is 10MB.

### **Browser compatibility**

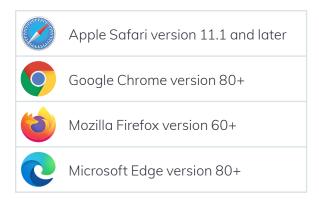

#### Audio and video test

You will automatically be prompted to test your audio and video devices prior to joining the consultation.

- **1.** Select your preferred microphone from the **Audio Settings** dropdown.
- **2.** Click the **Test Microphone** button, say something and it will be played back to you.
- 3. Select your preferred Camera from the Video Settings dropdown list, click the Test Video button
- **4.** You should see the video from your camera displayed on screen.
- **5.** Once complete, click the **Next** button.
- **6.** Rate your Audio and Video quality and click the **Finish** button. Your clinician will see the results of your device test. If you have any technical issues connecting please contact your service provider.

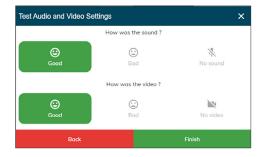

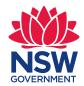

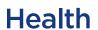

**7.** Enter your appointment time and if prompted, select your clinician.

Carers will be asked some additional questions.

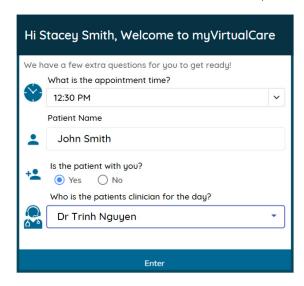

**8.** After logging in you will be transferred to a virtual waiting room. On entry, a notification will be sent to your clinician to notify them that you are waiting.

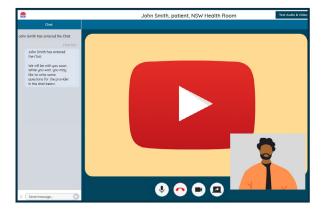

#### **Consultation call controls**

These call controls will auto-hide at the bottom of the window and reappear when you activate the screen (move mouse/touch screen).

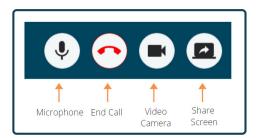

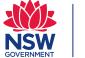

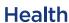

#### Microphone

When you are not speaking you can mute the microphone.

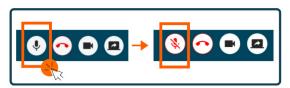

#### Chat

You can chat by typing into the **Chat Window** and pressing **Enter** on your keyboard, or clicking the **Send** icon.

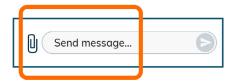

You can also attach documents and photos via the chat window.

- **1.** Click the **paper clip** icon.
- **2.** Click the **Choose file to upload** button and click the Finish button.

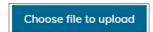

## **Concluding the consultation**

When your appointment has finished, simply click the telephone button in the Call Control bar at the base of your video screen.

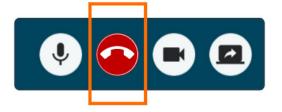

1. Click the Yes button.

You will be asked to complete a short survey following your consultation. We appreciate your feedback about your experience.

If you have any technical issues connecting, please contact the service who organised your appointment.